# | 将 GP 日志数据写入<br>Excel 9

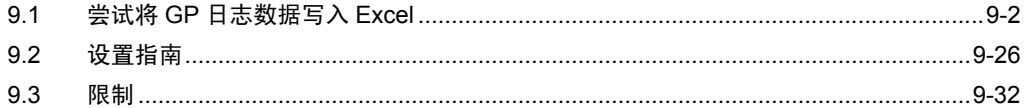

# <span id="page-1-0"></span>9.1 尝试将 GP 日志数据写入 Excel

#### [ACTION 示例 ]

每天 15:00 将保存在 GP 的 SRAM 中的报警日志数据写入 Excel 文件。

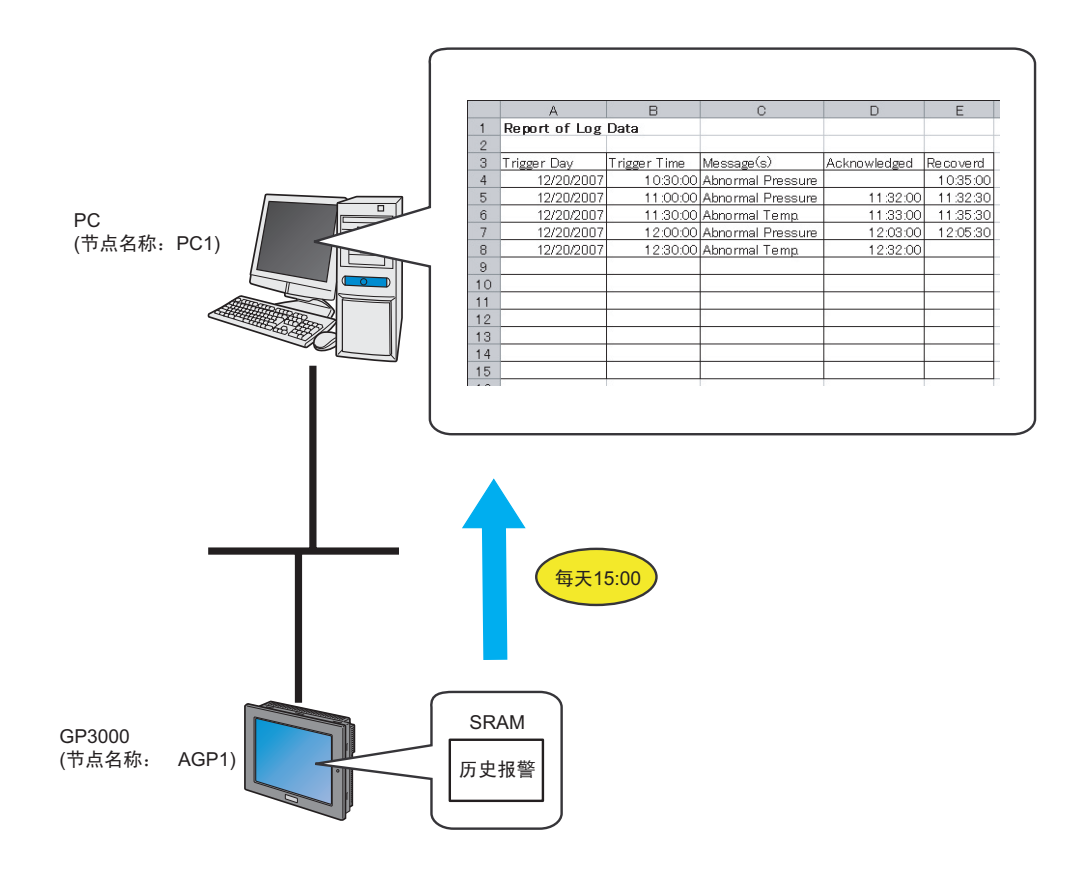

本节介绍执行上述 ACTION 的设置步骤。

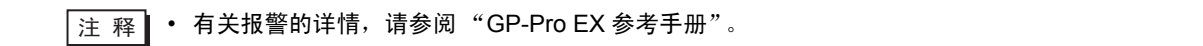

[ 设置步骤 ]

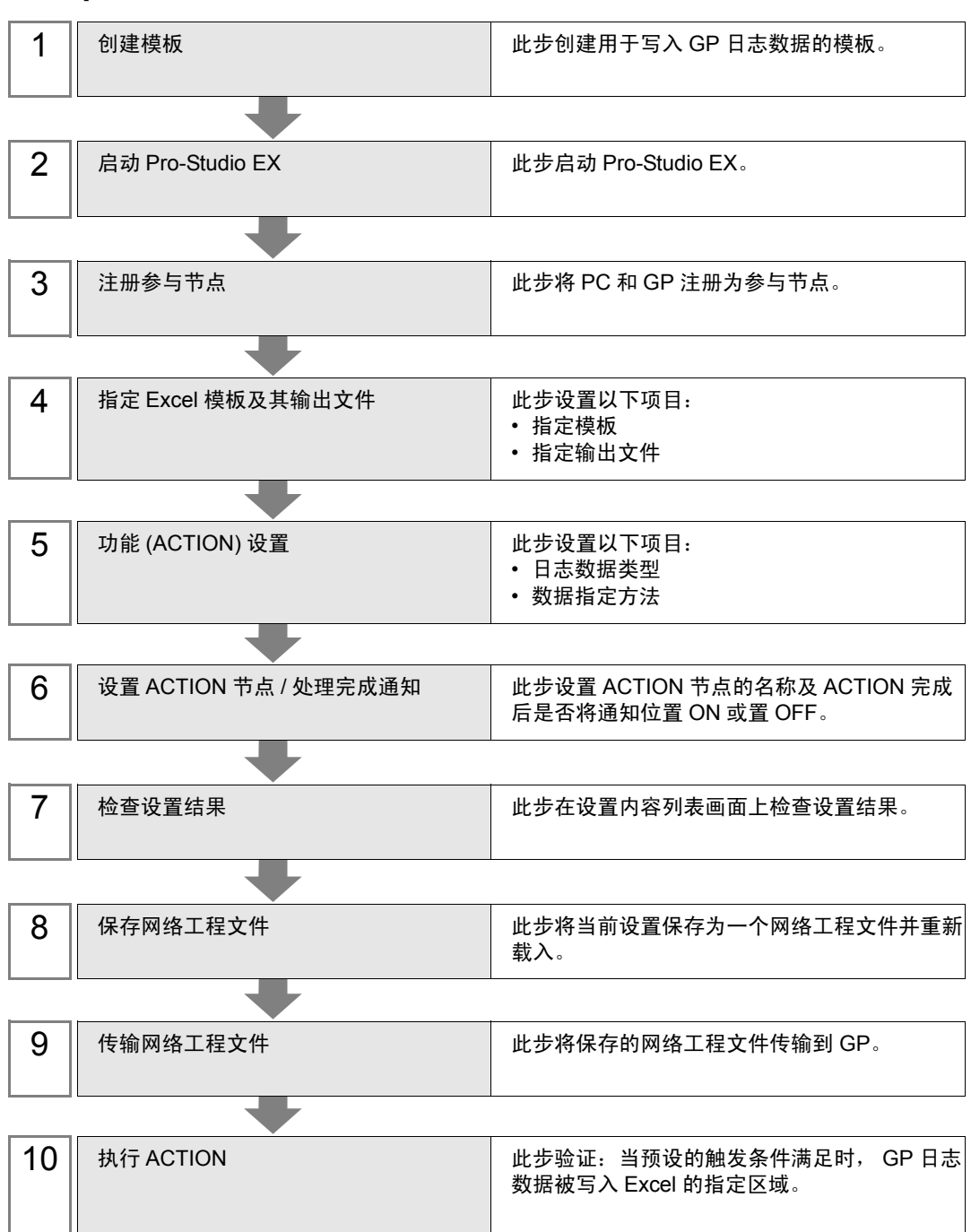

## 9.1.1 创建模板

此步创建用于写入 GP 日志数据的模板。

1 启动 Microsoft Excel,在 "Sheet 1"中创建下表。 执行 ACTION 后, 日志数据将被写入。

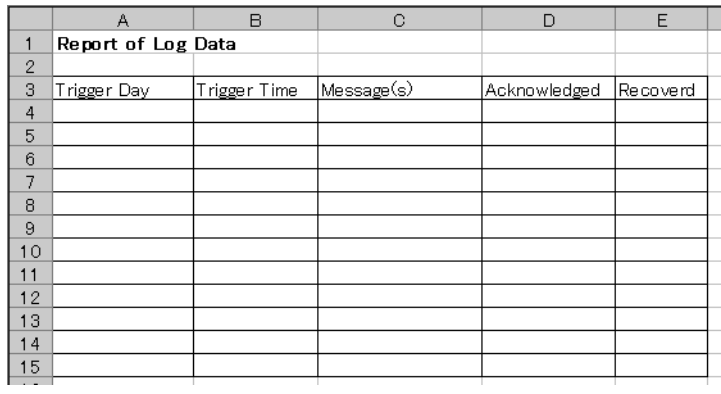

2 将文件保存在 PC 桌面上,取名为 "template.xlt"。

#### 9.1.2 启动 Pro-Studio EX

此步启动 Pro-Studio EX。 有关启动方法的详情,请参阅 "3 试用 Pro-Server EX"。

#### 9.1.3 注册参与节点

此步将通过网络连接的 PC 和 GP 注册为参与节点。 有关参与节点的详情,请参阅 "31 节点注册"。

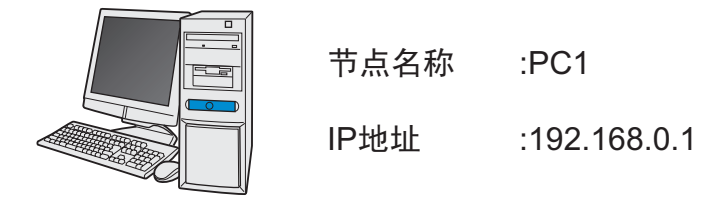

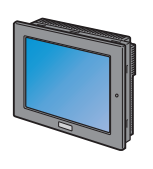

节点名称<br>:AGP1

IPഄഔ :192.168.0.100

控制器/PLC信息

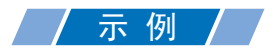

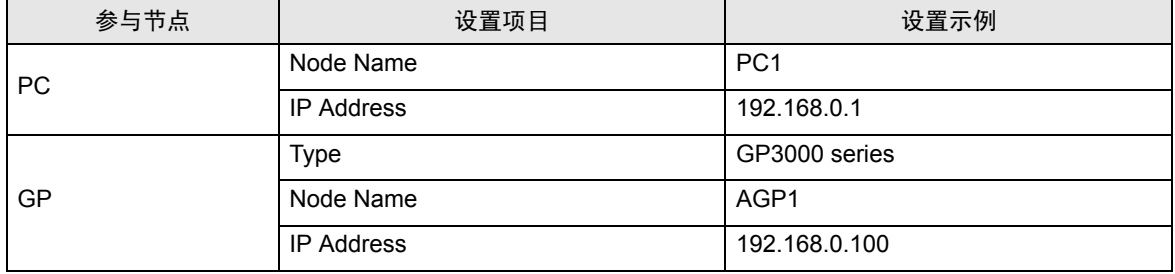

# 9.1.4 指定 Excel 模板及其输出工作簿

指定 (1) 中创建的表格模板和输出工作簿。 详情请参阅 "9.2 [设置指南](#page-25-0)"。

# 示例/

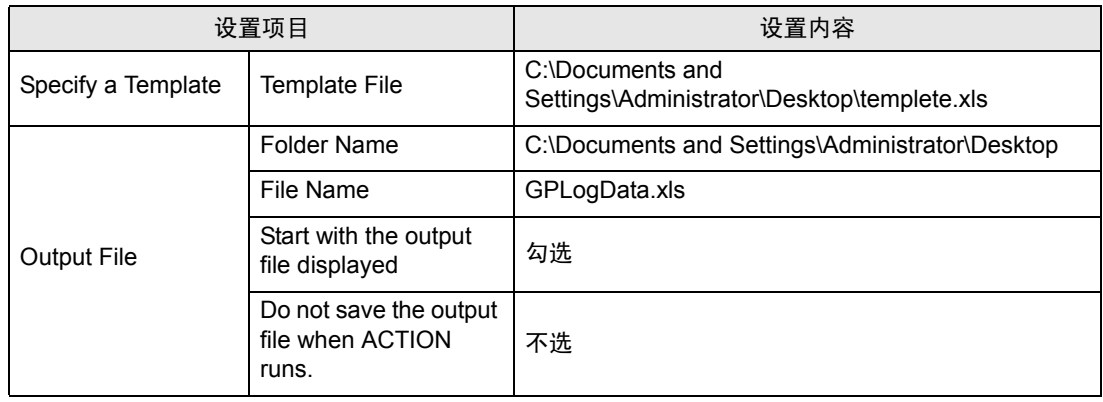

#### 1 点击状态栏上的 [Feature] 图标。

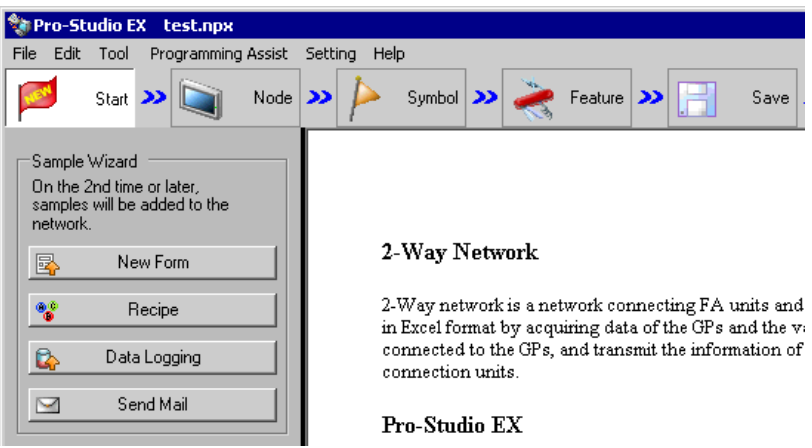

2 从画面左侧的树形视图中选择 [ACTION], 然后点击 [Add] 按钮。

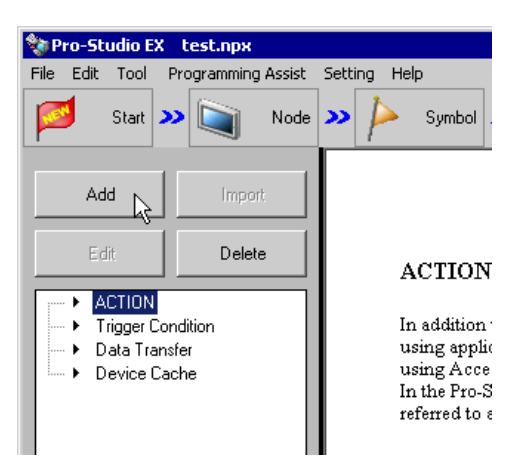

3 点击 [ACTION Type] 列表按钮, 选择 "Create form using Excel"。

然后在 [ACTION name] 字段中输入 ACTION 的名称。本例输入 "GPLogData"。

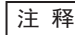

⊼ 䞞 • [ACTION Name] 可指定任意名称。

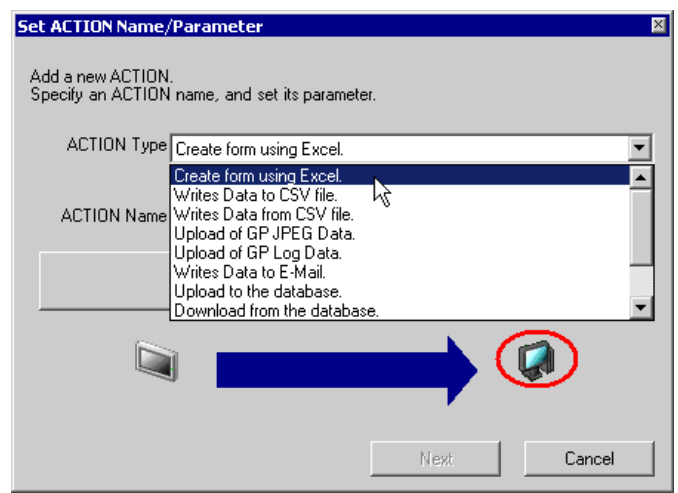

4 点击 [Click here to set the ACTION parameter] 按钮。

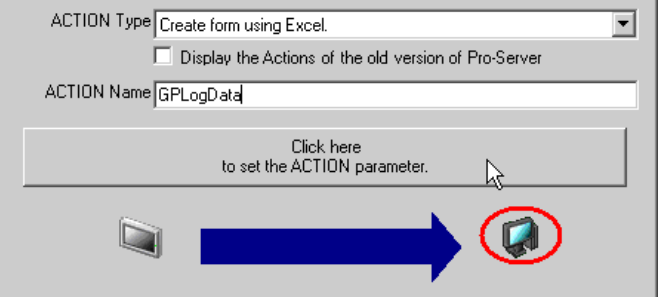

- 5 设置 Excel 模板和输出文件。
	- 1) 点击 [Template File] 的 [Reference] 按钮, 设置已创建的模板文件 "template.xls"。

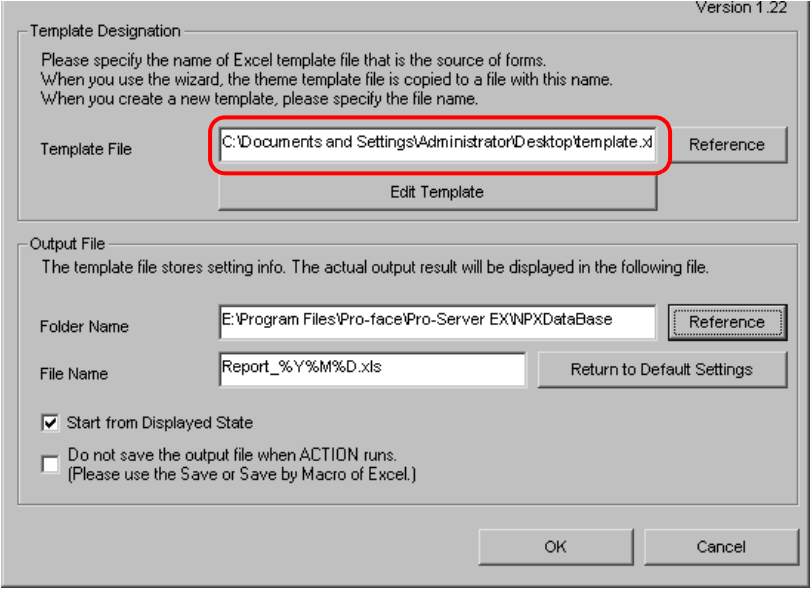

2) 点击 [Folder Name] 的 [Reference] 按钮, 指定 "Desktop"作为保存输出文件的文件夹。

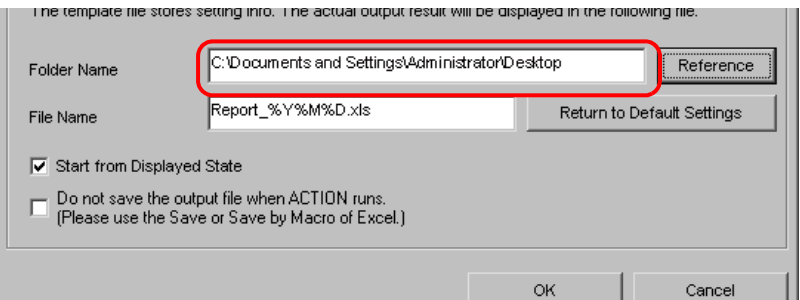

3) 在 [File Name] 字段设置输出文件的文件名 "GPLogData.xls"。

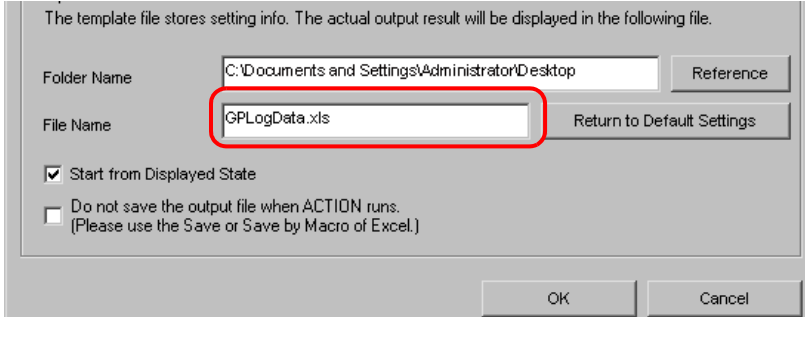

**注 释 · "%Y%M%D"表示 "年 / 月 / 日"。详情请参阅 "37.1 名称限制"。** 

4) 勾选 [Start from Displayed State] 复选框。

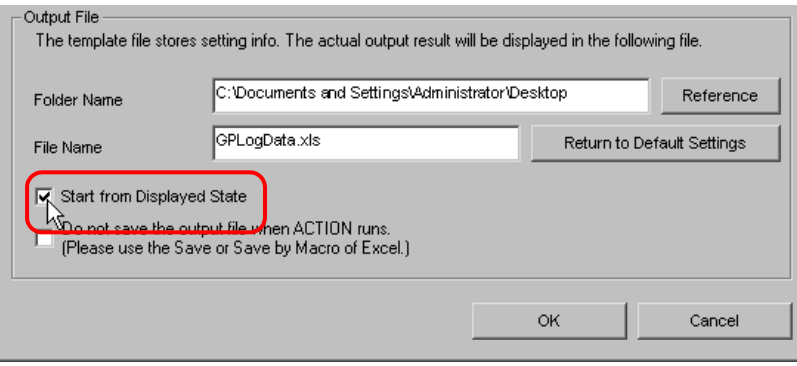

⊼ 䞞 • 如果勾选 [Start from Displayed State],则可在显示输出文件的情况下读 / 写数据。这在需 要立刻确认数据的时候非常有用。

# 9.1.5 设置 Excel 模板的内容

此步设置模板的内容,用于将日志数据写入 Excel。 以下是在模板中设置数据写入区 (Log Data in GP Area) 的示例。 详情请参阅 "9.2 [设置指南](#page-25-0)"。

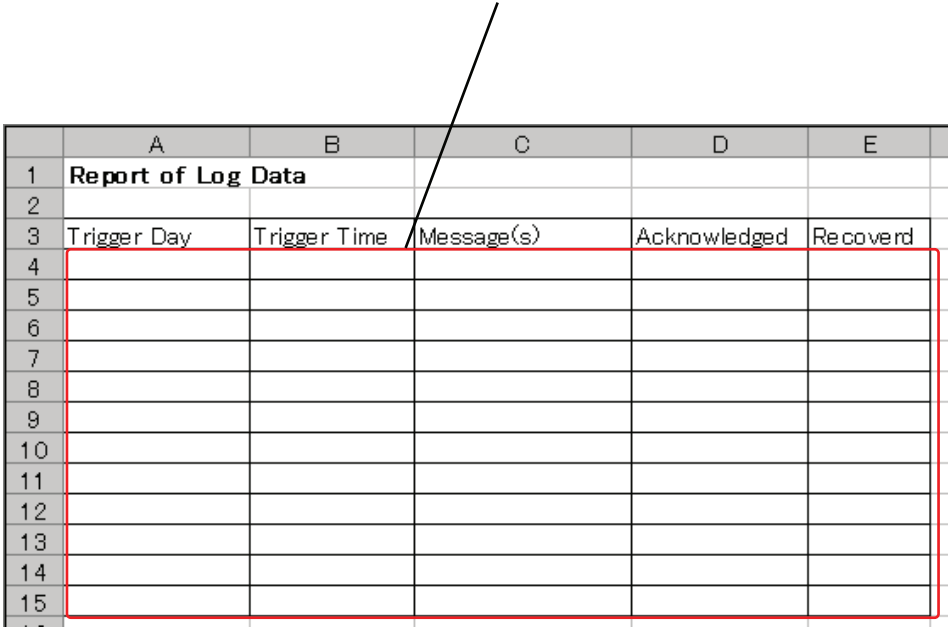

目标单元格范围

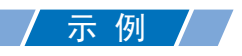

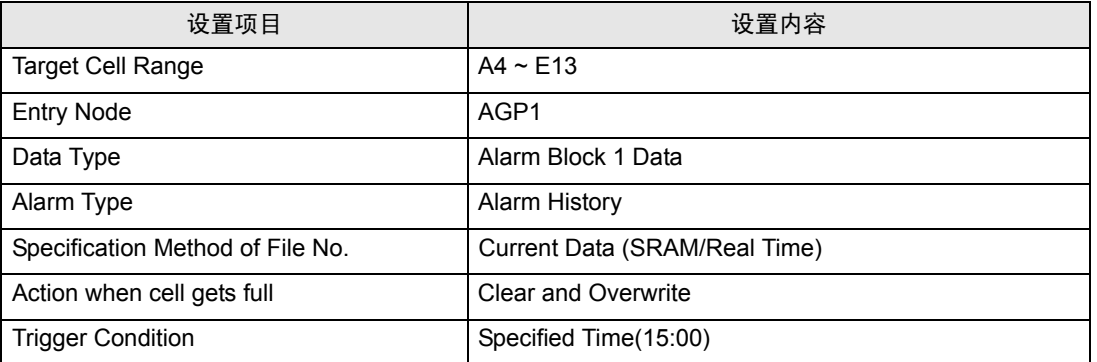

1 点击 [Edit Template] 按钮。

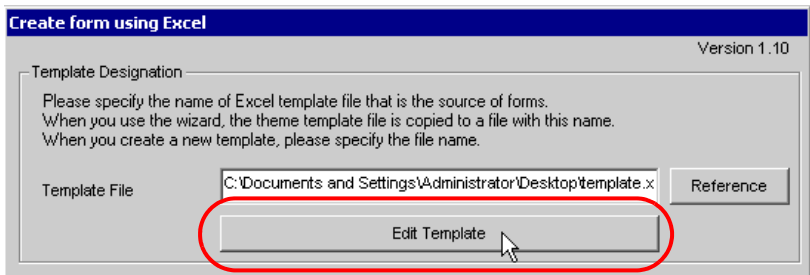

- 2 设置数据写入区。
	- 1) 点击 Excel 上的 [Log Data in GP Area] 图标。

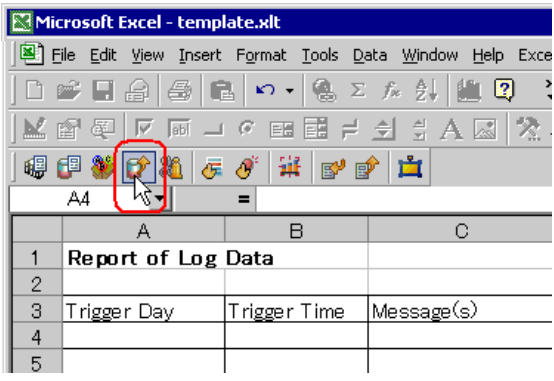

<mark>注 释</mark> • 从菜单栏的 [Excel Action (A)] 中选择 [Log Data in GP Area (U)], 可显示相同画面。

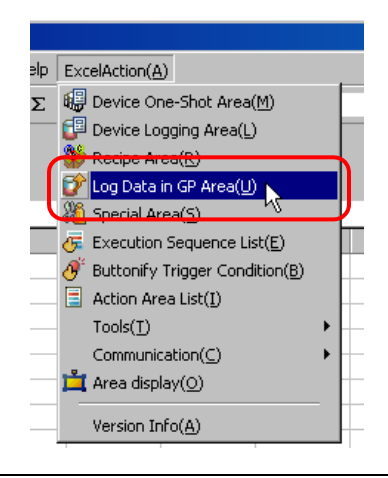

2) 点击 [Target Cell Range] 的单元格范围指定按钮。

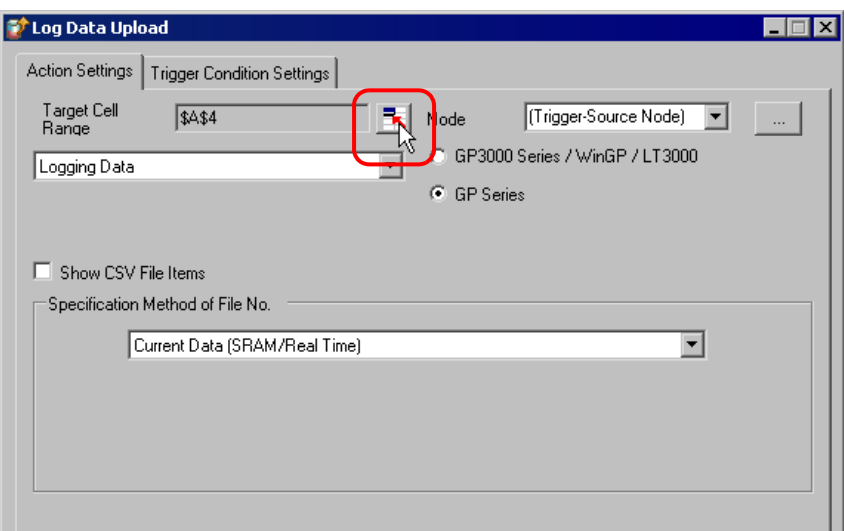

3) 拖动鼠标,指定数据记录需要使用的区域 ( 单元格 A4 ~ E15)。然后点击 [OK] 按钮。

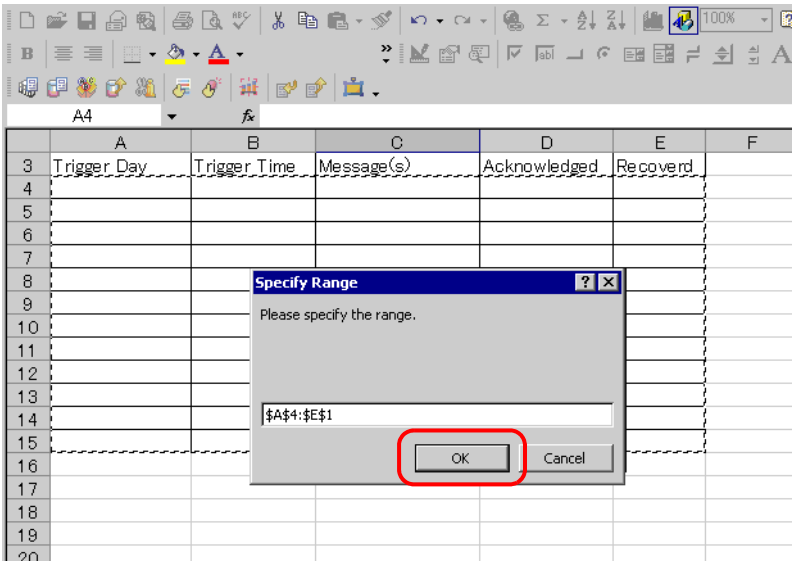

4) 点击 [Node] 的列表按钮,选择 "AGP1"作为数据传输源节点。

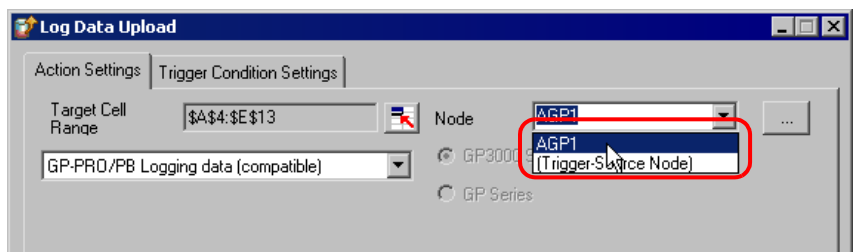

5) 数据类型选择 "Alarm Block 1 Data",报警类型选择 "Alarm History"。

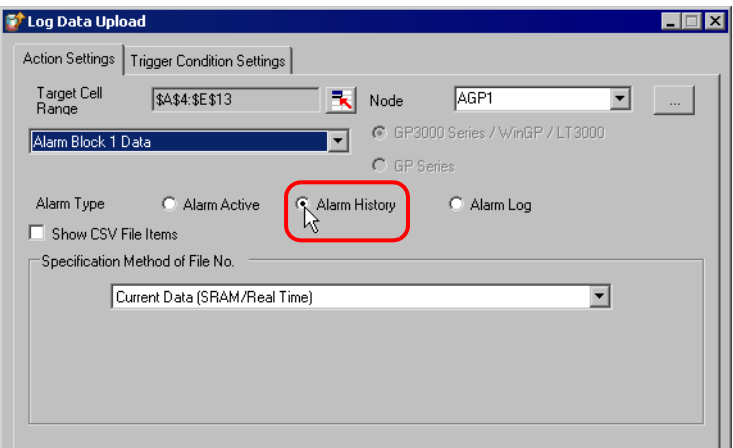

6) 在 [Specification Method of File No.] 中选择 "Current Data(SRAM/Real Time)"。

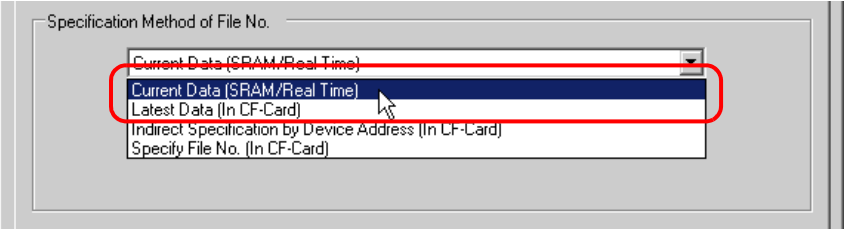

7) [Action when cell gets full] 选择 "Clear and Overwrite"。

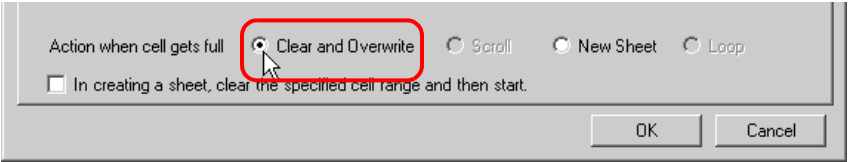

- 3 设置触发条件。
	- 1) 点击 [Trigger Condition Settings] 选项卡。

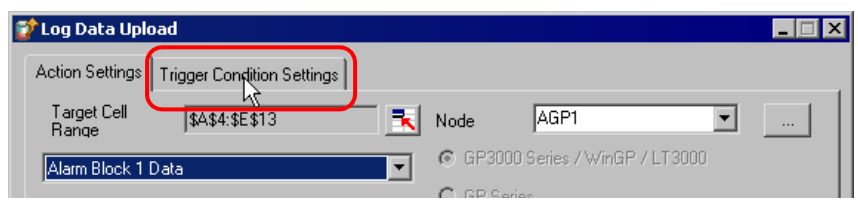

将弹出 "Trigger Condition Settings"画面。

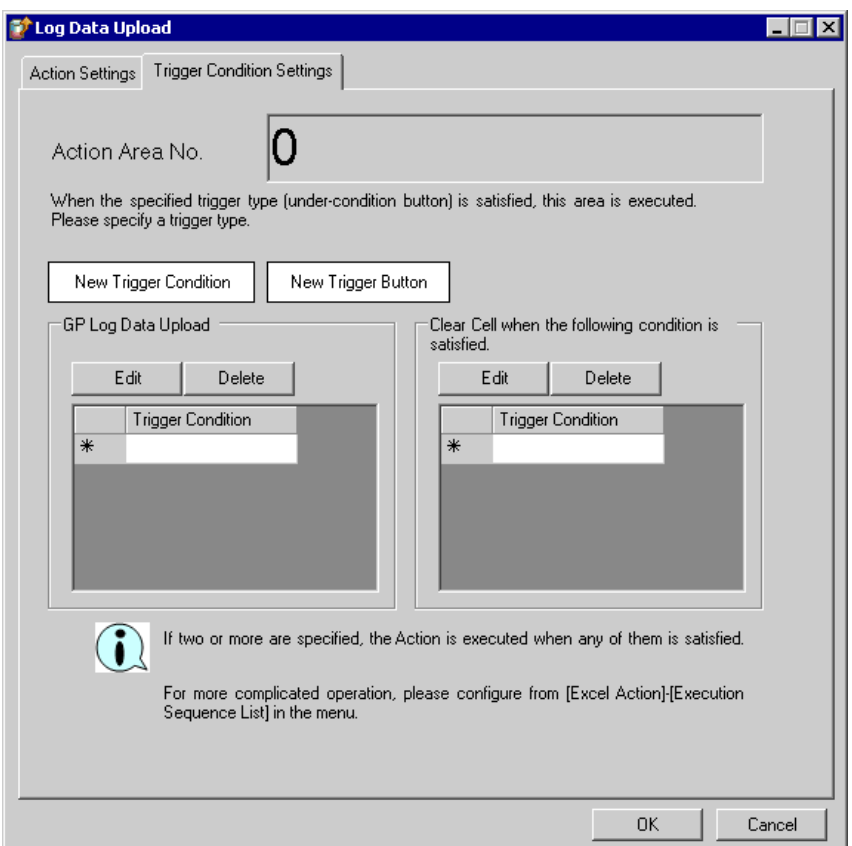

2) 点击 [New Trigger Condition] 按钮。

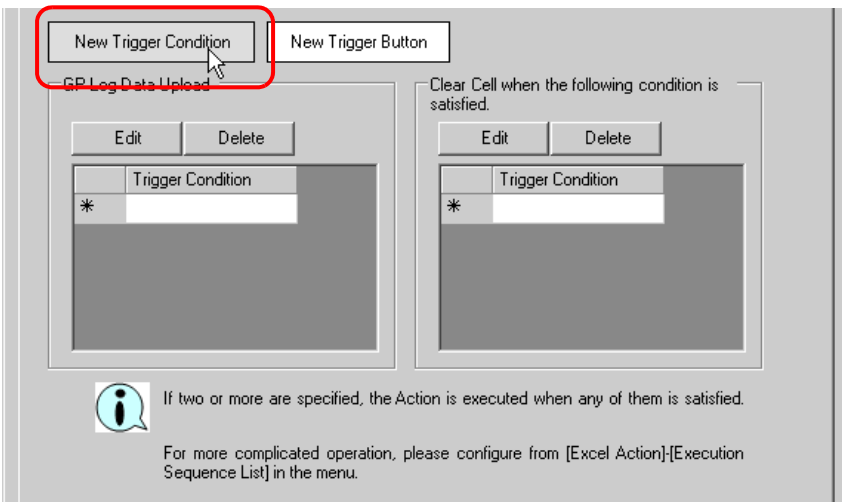

#### │注 释 │ • 可以在 Excel 工作表上创建一个按钮,用此按钮作为触发条件来执行 ACTION。详情请参 阅 "5.6 在表格中创建触发按钮"。

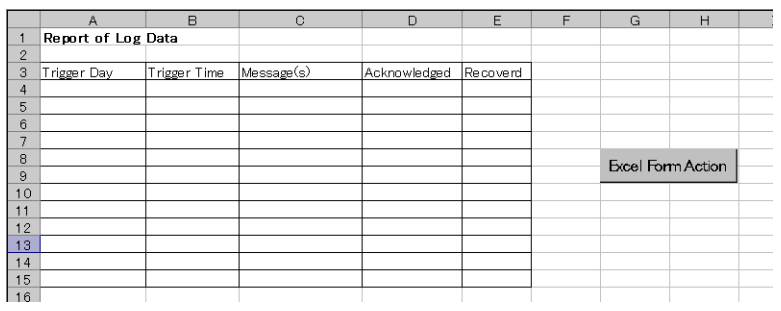

3) 点击 [New Trigger Condition] 按钮。

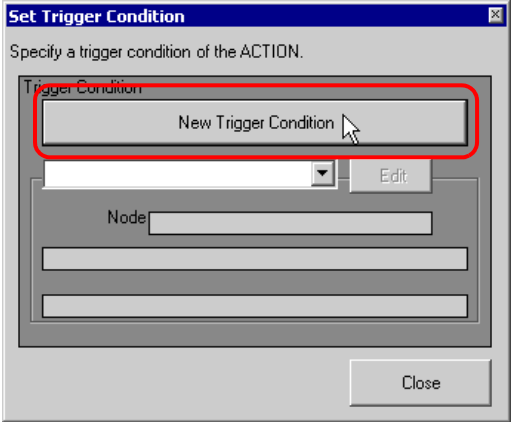

4) 在 [Trigger Condition Name] 中输入触发条件名称 "ReadGPLogData", 在 [Node Name] 中选择 "AGP1"作为数据传输源的名称。

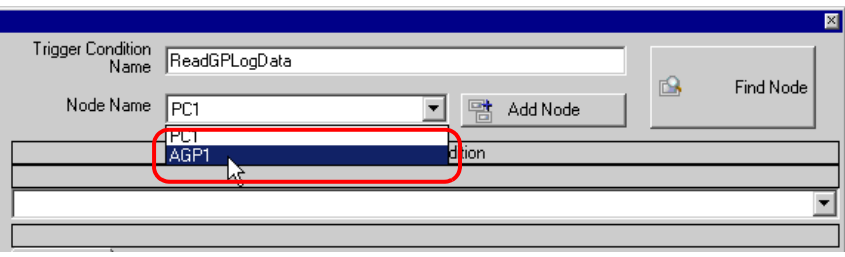

5) 在 [Condition 1] 选项卡上点击 [Specified Time] 按钮, 在 [Specified Time] 中输入 "15"和 "0"。 然后点击 [OK] 按钮。

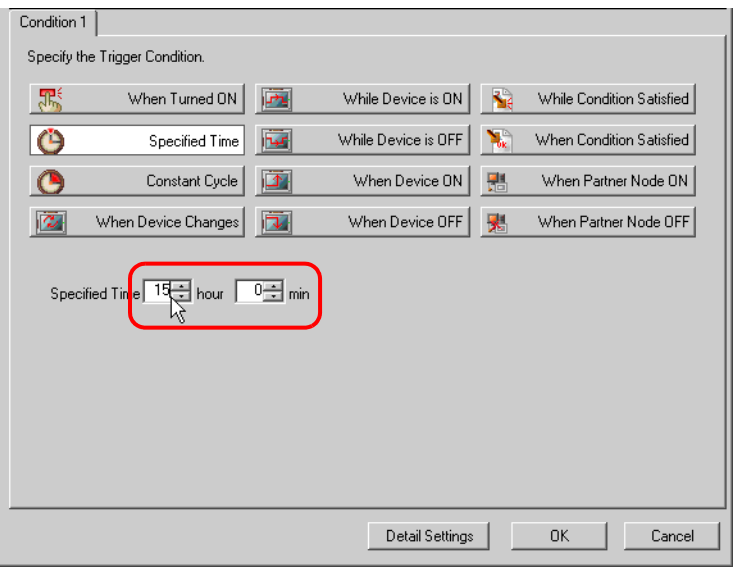

6) 点击 [Close] 按钮。

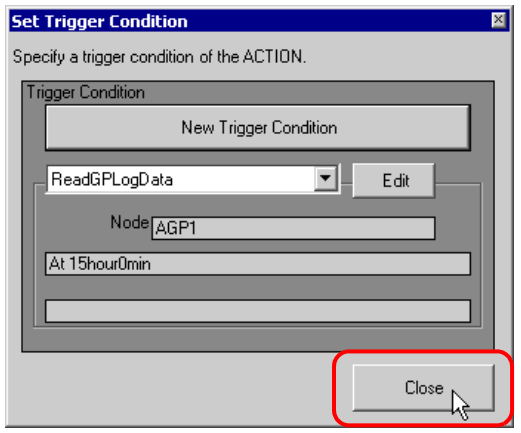

7) 在 [GP Log Data Upload] 中点击 [Trigger Condition] 的空白行,选择 "ReadGPLogData"作为触发 条件。

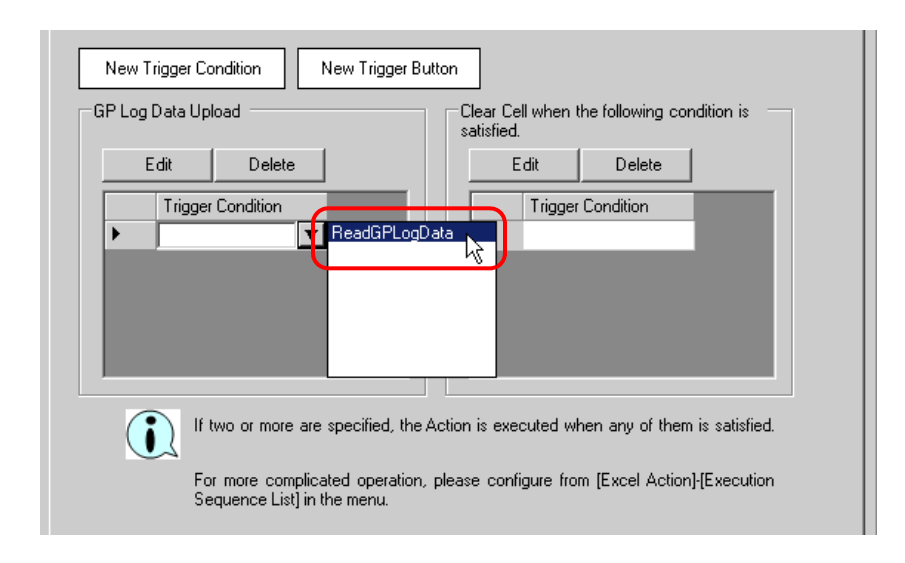

8) 点击 [OK] 按钮。

Excel 模板的设置至此完成。

4 关闭 Excel。

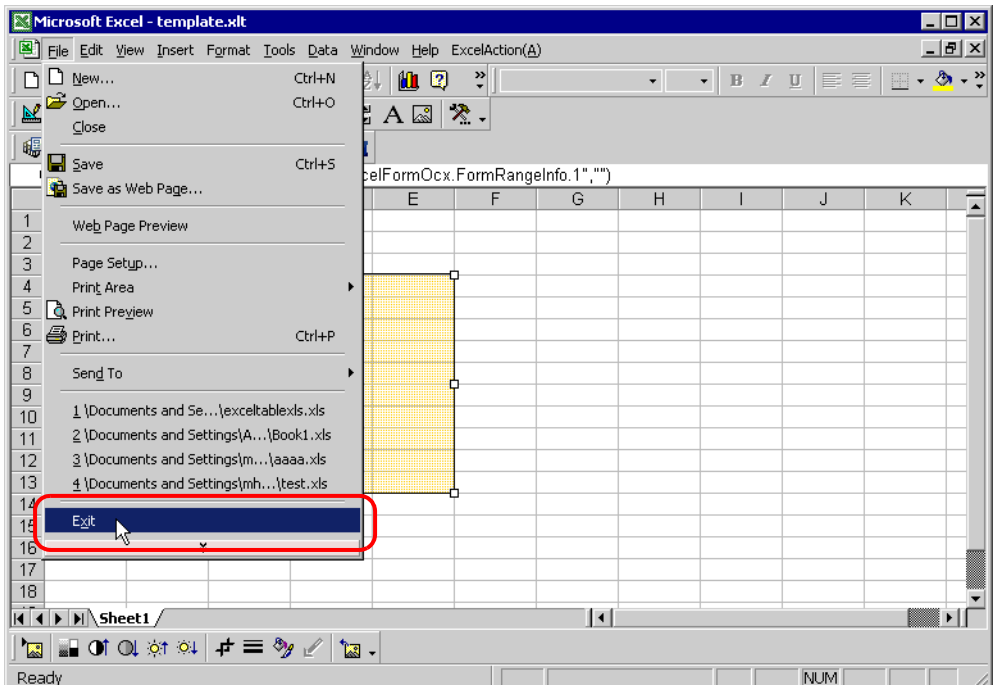

弹出以下对话框,询问关闭前是否保存更改。点击 [Yes] 按钮。

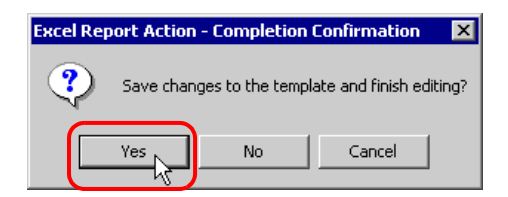

5 在 "Create form using Excel"画面上,点击 [OK] 按钮。

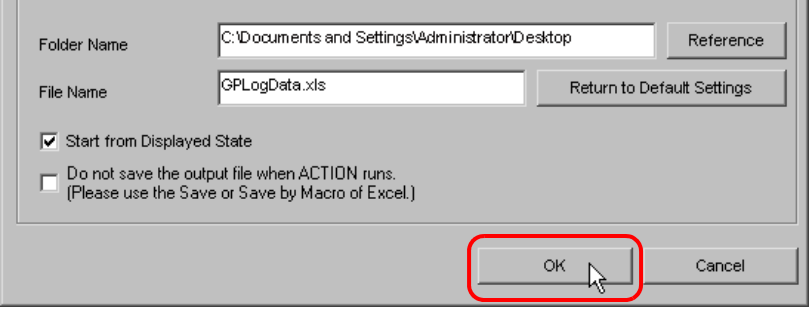

# 9.1.6 设置 ACTION 节点 / 处理完成通知

此步设置 ACTION 节点的名称及 ACTION 完成后是否将通知位置 ON 或置 OFF。

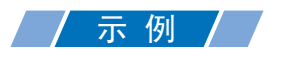

- ACTION 节点 : PC1
- 接收通知 :OFF

1 在 "Set ACTION Name/Parameter"画面上,点击 [Next] 按钮。

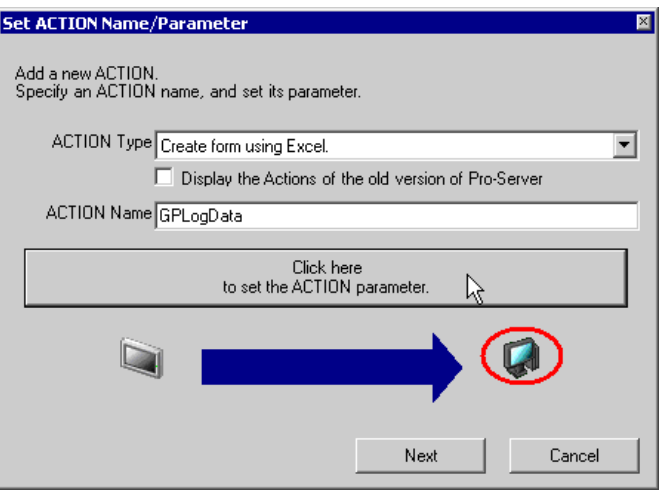

2 点击 [ACTION Node] 的列表按钮, 选择"PC1"作为 ACTION 操作的节点。

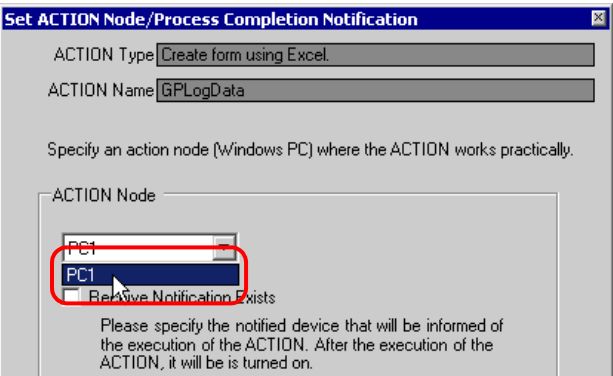

3 取消勾选 [Receive Notification Exists] 复选框。

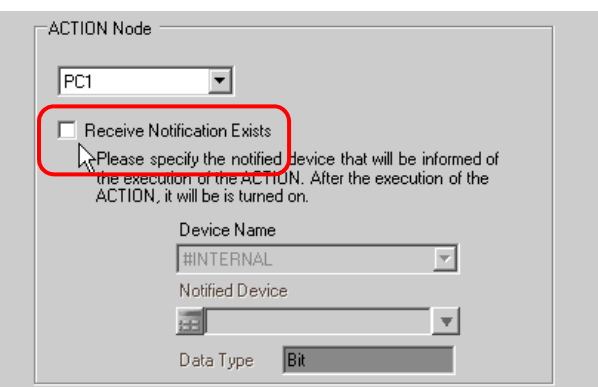

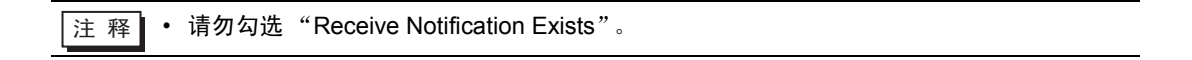

4 点击 [Complete] 按钮。

"Set ACTION Node/Process Completion Notification"画面将关闭。画面左侧将显示已设置的 ACTION 名称。

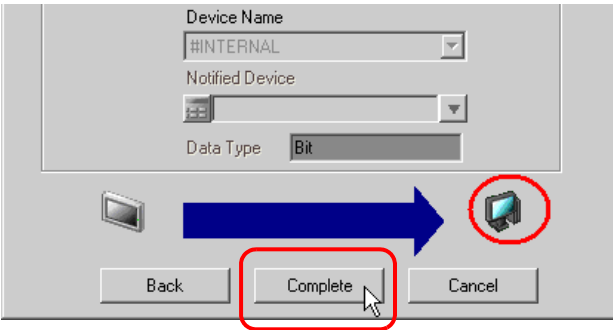

ACTION 节点和处理完成通知的设置至此完成。

#### 9.1.7 检查设置结果

此步在设置内容列表画面上检查设置结果。

⊼ 䞞 • 如果是使用 Excel 报表 ACTION,则不能从 "Trigger Condition/Process List per ACTION"添加、编辑或删除触发条件。如需更改设置,请点击 Excel 中的 [Parameters Settings] 按钮,更改 [Edit Template] 中的设置。

1 从画面左侧的树形视图中选择 ACTION 名称 "GPLogData"。

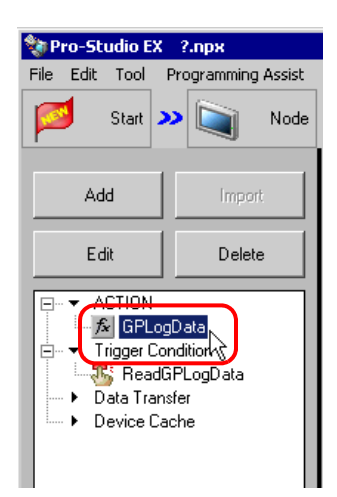

确认画面右侧显示设置内容。

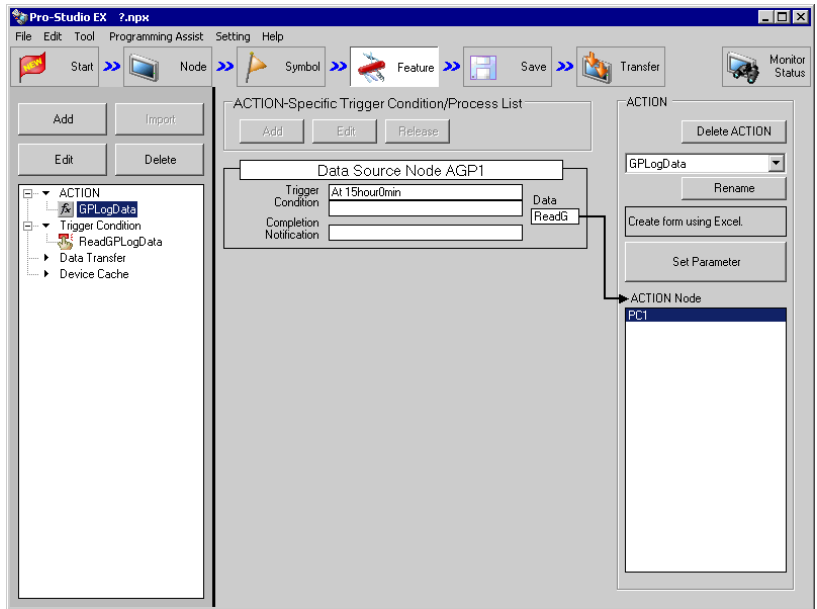

2 从画面左侧的树形视图中选择触发条件名称 "ReadGPLogData"。

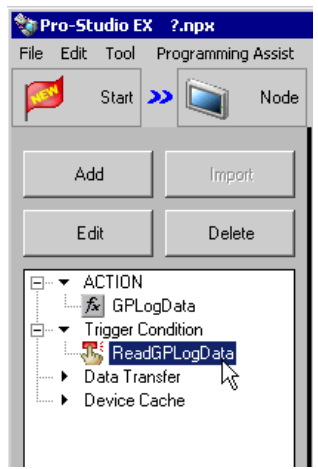

确认画面右侧显示设置内容。

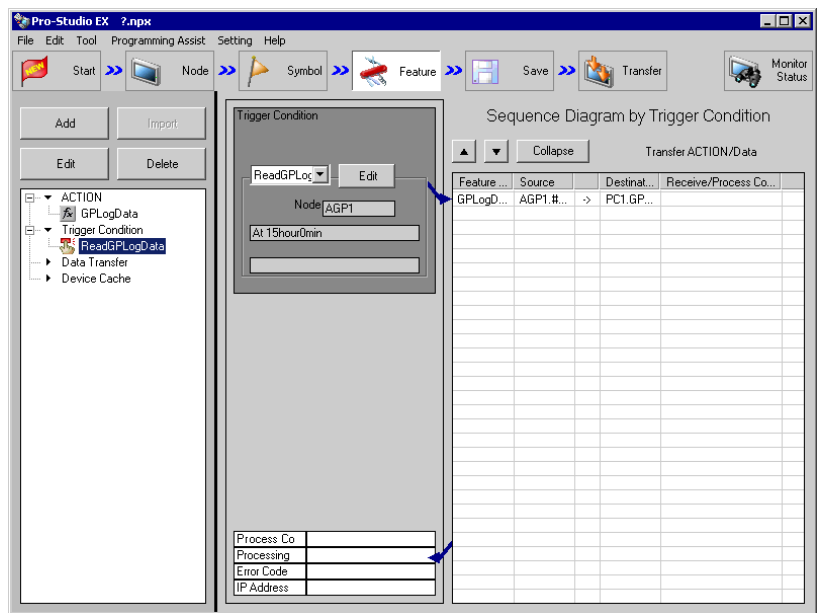

设置检查至此完成。

#### 9.1.8 保存网络工程文件

此步将当前设置保存为一个网络工程文件并重新载入 Pro-Server EX。 有关保存网络工程文件的详情,请参阅 "25 保存"。

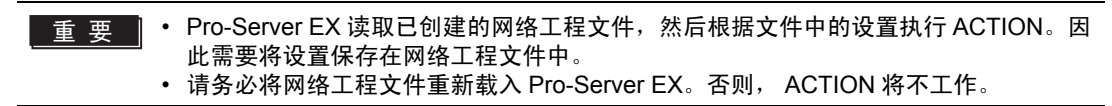

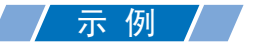

- 
- 

• 网络工程文件路径 :Desktop\monitor.npx

• 标题 :EXCEL Report ACTION

#### 9.1.9 试读

在将创建的网络工程文件传输到参与节点之前,可以检查设置是否正确。 执行 ACTION 时,设置数据被输出到输出文件。但是在执行试读时,它将反映在模板文件中。

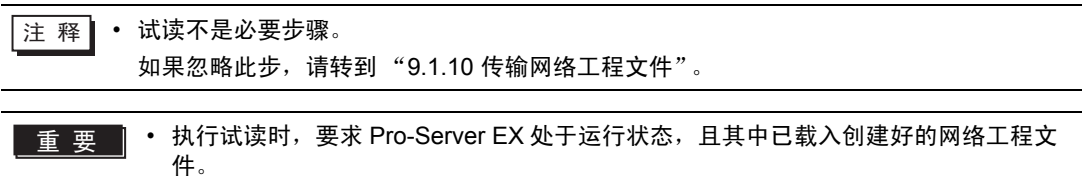

- 1 点击 [Feature] 按钮。
- 2 从画面左侧的树形视图中点击 [ACTION], 然后点击 [Edit] 按钮。
- 3 在 "Set ACTION Name/Parameter"画面上,点击 [Click here to set the ACTION parameter] 按钮。
- 4 在 "Create form using Excel"画面上, 点击 [Edit Template] 按钮。

5 在 ACTION 区被选中的情况下,点击 [Test Read] 图标。

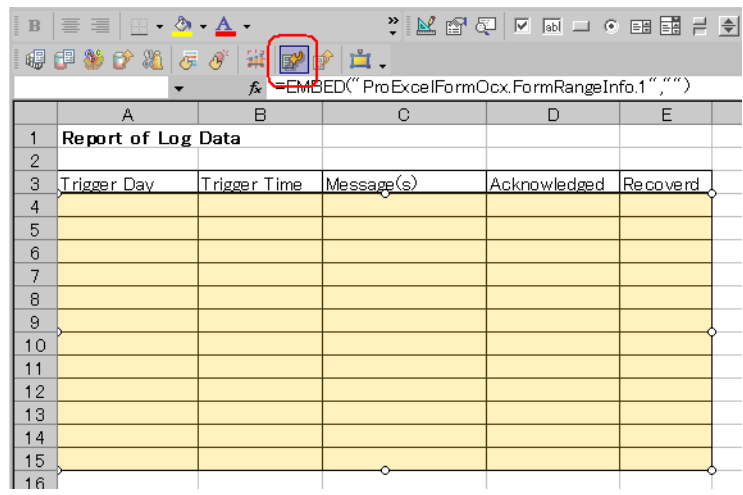

设置内容将显示在模板中。

□ 下 ● 有关试读的[限制](#page-31-0), 请参阅"9.3 限制"。

#### <span id="page-23-0"></span>9.1.10 传输网络工程文件

此入将保存的网络工程文件载入 Pro-Server EX, 然后将其传输到参与节点。 有关传输网络工程文件的详情,请参阅 "26 传输"。

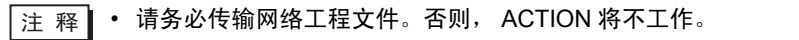

## 9.1.11 执行 ACTION

此步验证: 触发条件满足时, 将激活 ACTION, 打开 Excel 工作簿 ( 文件名: "GP error log.xls" ), 然 后将 GP 日志数据写入 Excel 中的指定位置。

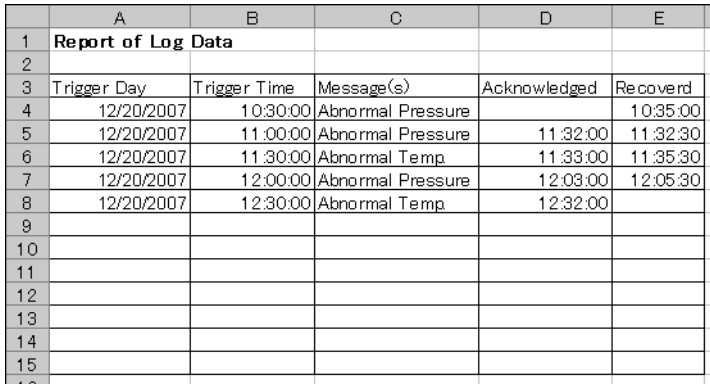

- **下主 释 │ 如果发生错误可以在 "Log Viewer"中查看日志。详情请参阅 "28.5 监视系统事件日** 志"。
	- 如果在执行 ACTION 时希望获得更快的通讯速度,请参阅 "29 加快通讯的方法"。

关于此 ACTION 的介绍至此完成。

# <span id="page-25-0"></span>9.2 设置指南

此节介绍如何设置 ACTION 的参数。

- 9.2.1 "Creating form using Excel"画面 ) "5.1.2 设置指南"
- 9.2.2 "Log Data Upload"画面
	- "Action Settings"选项卡

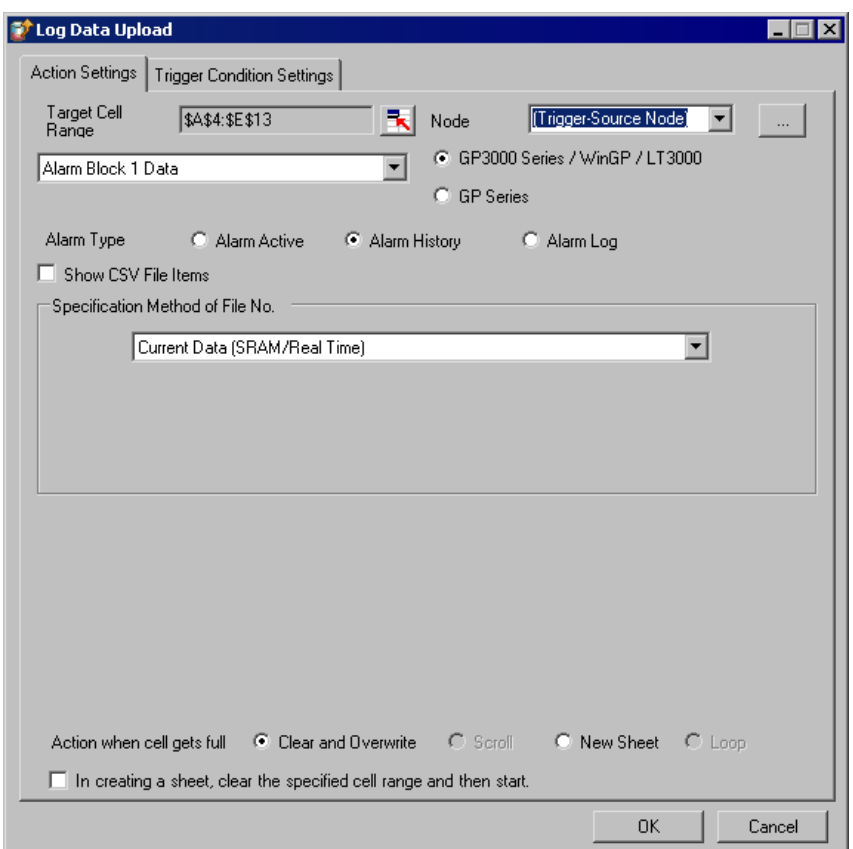

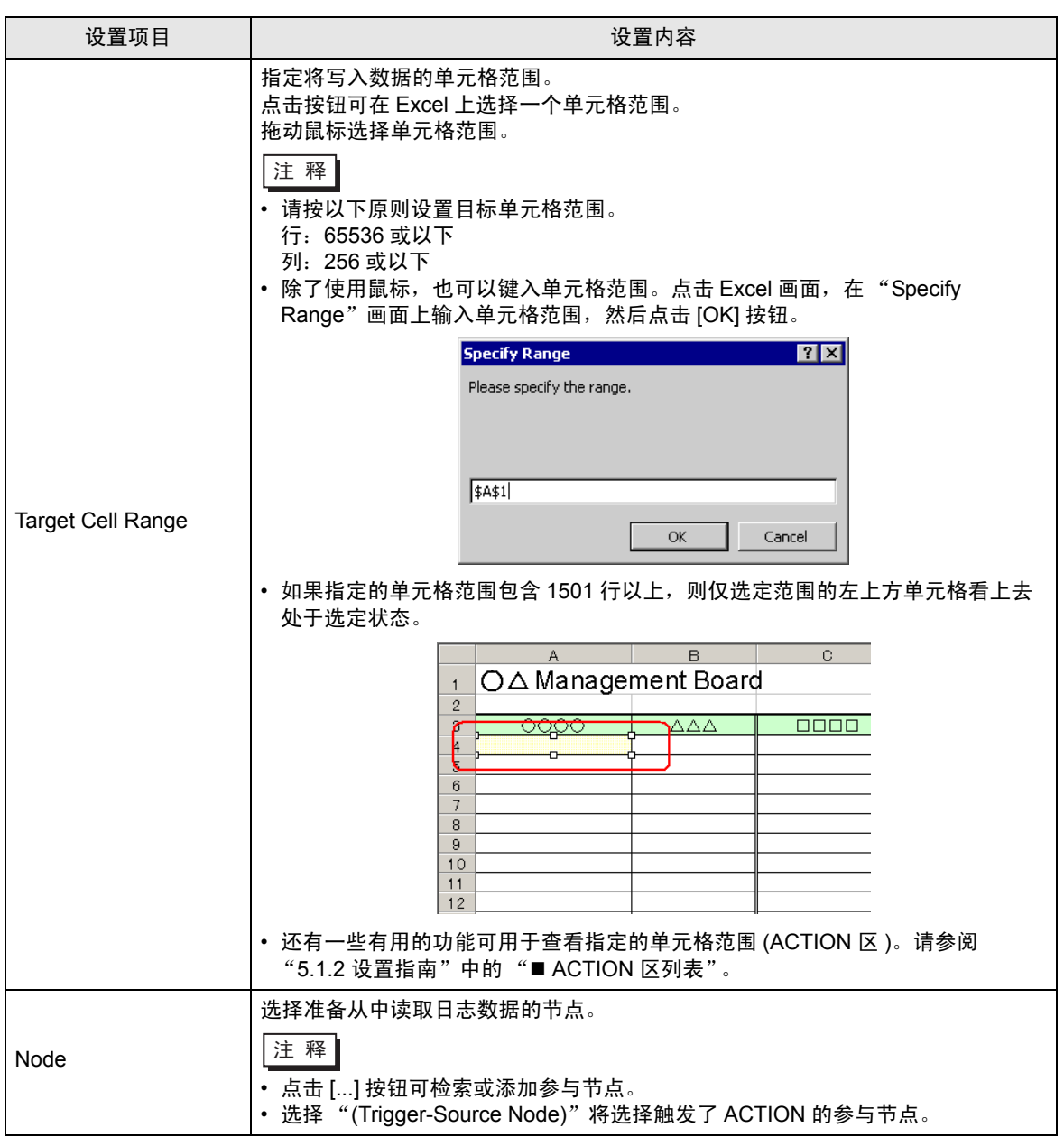

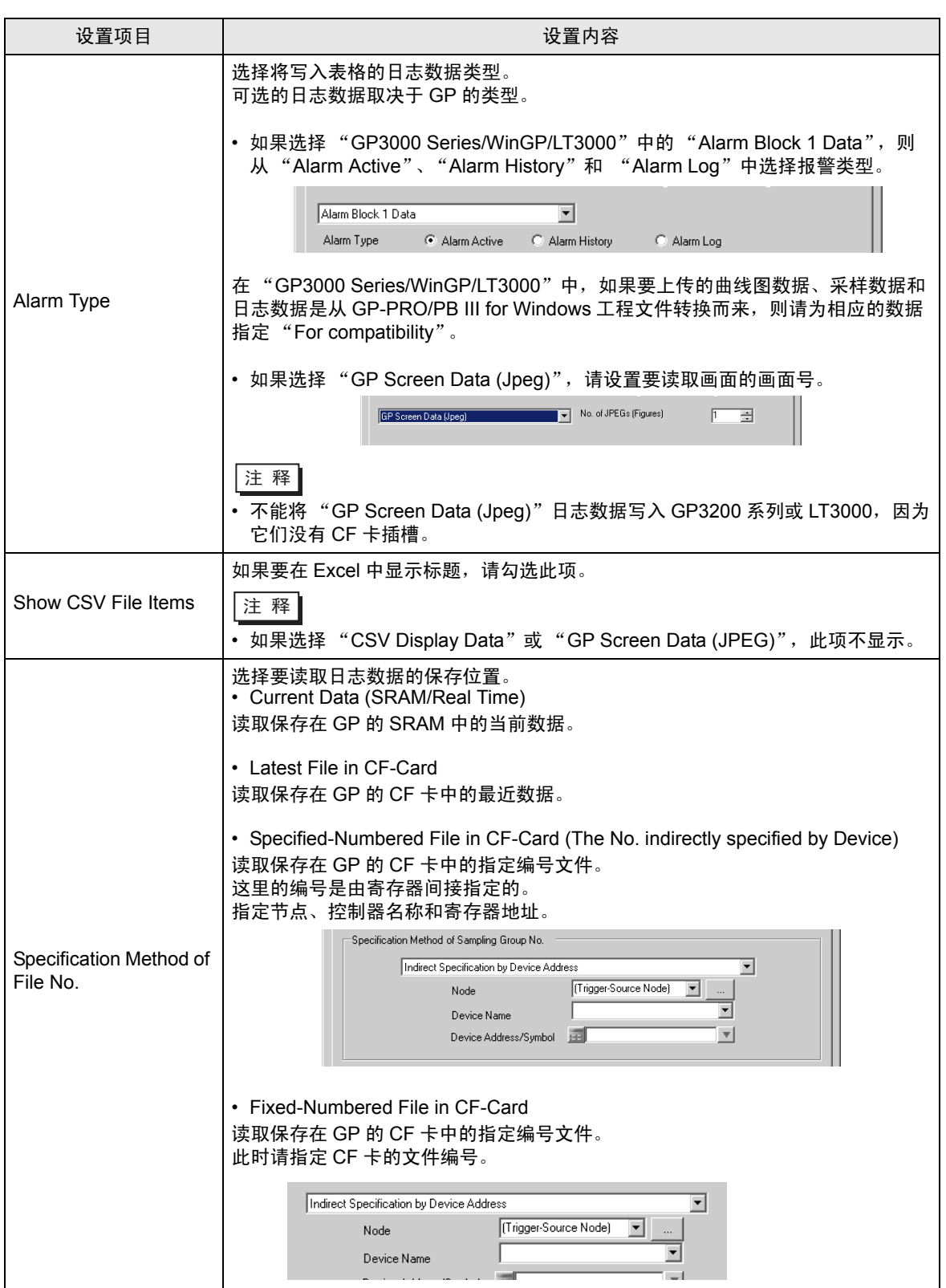

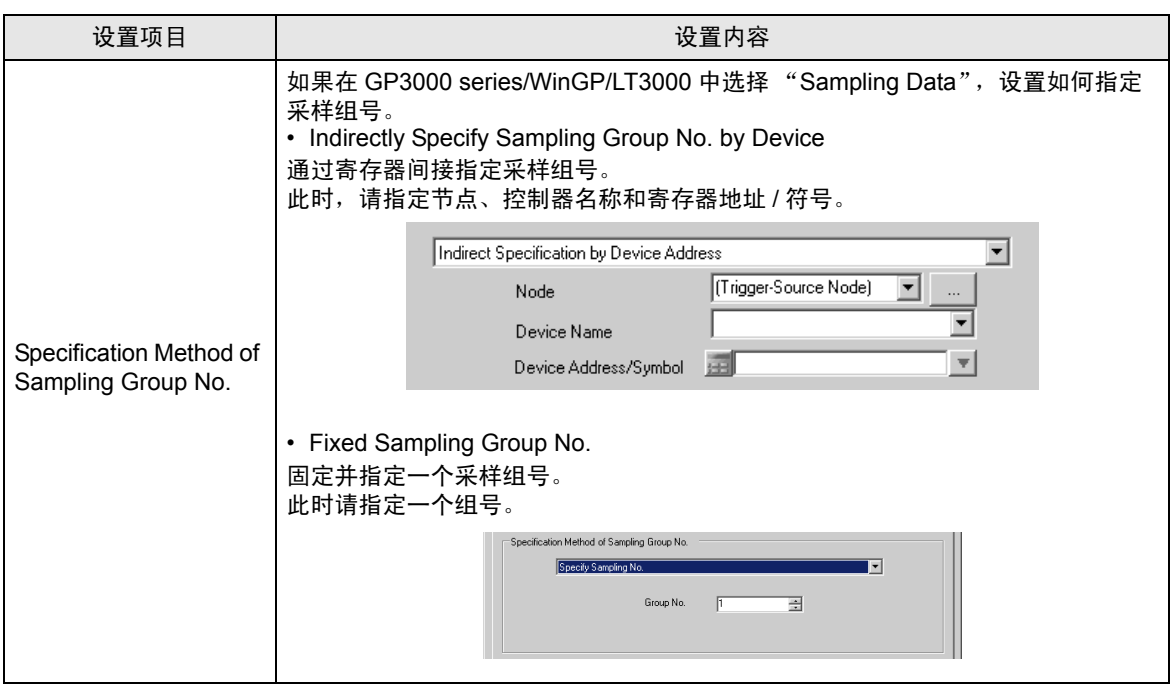

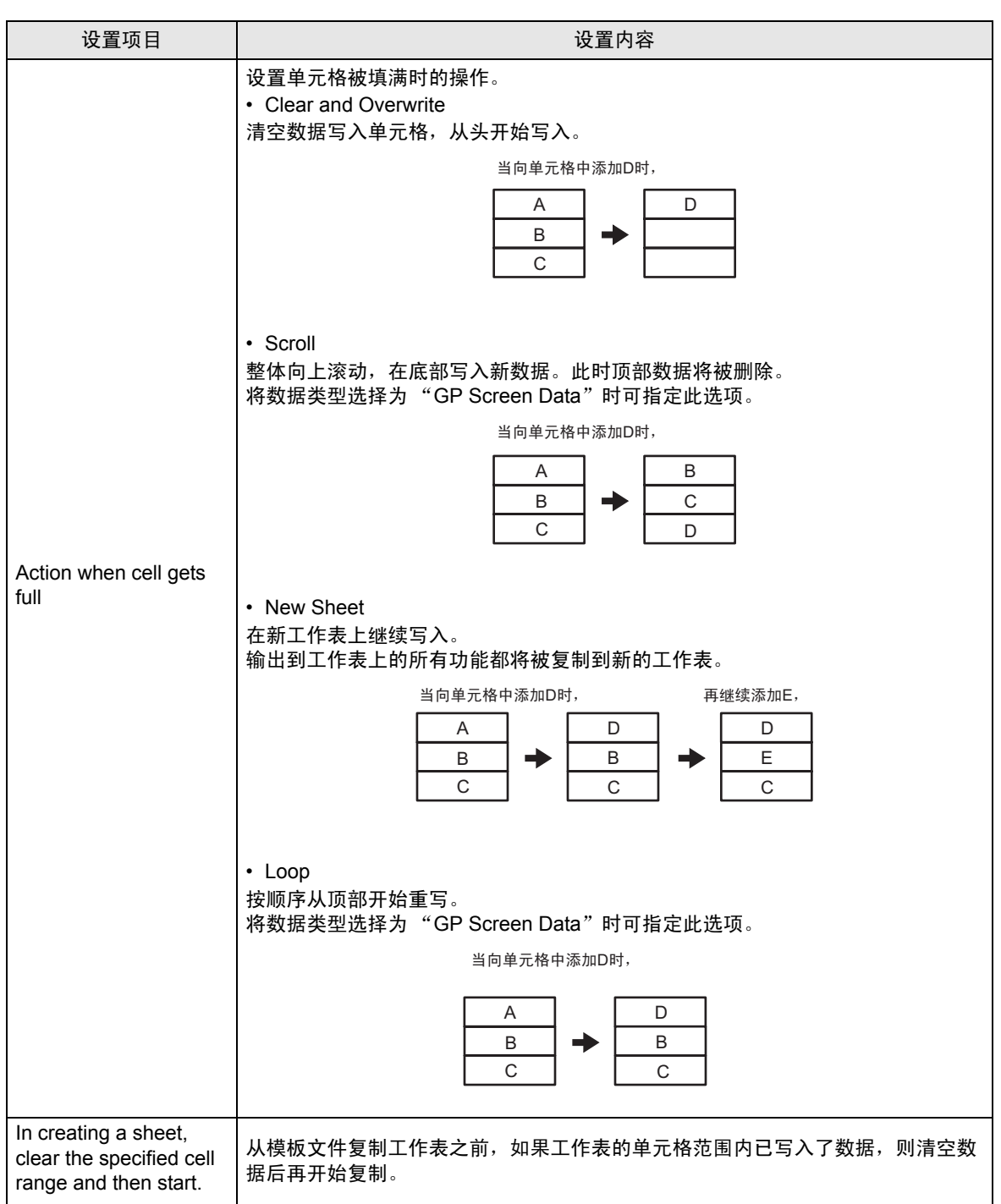

■ "Trigger Condition Settings"选项卡

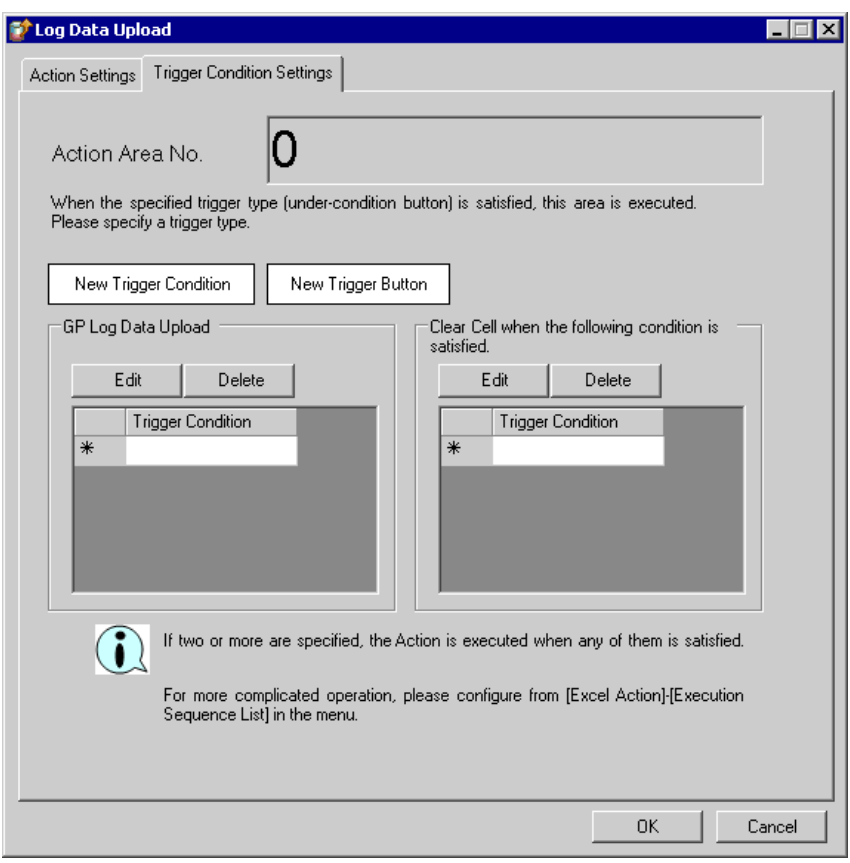

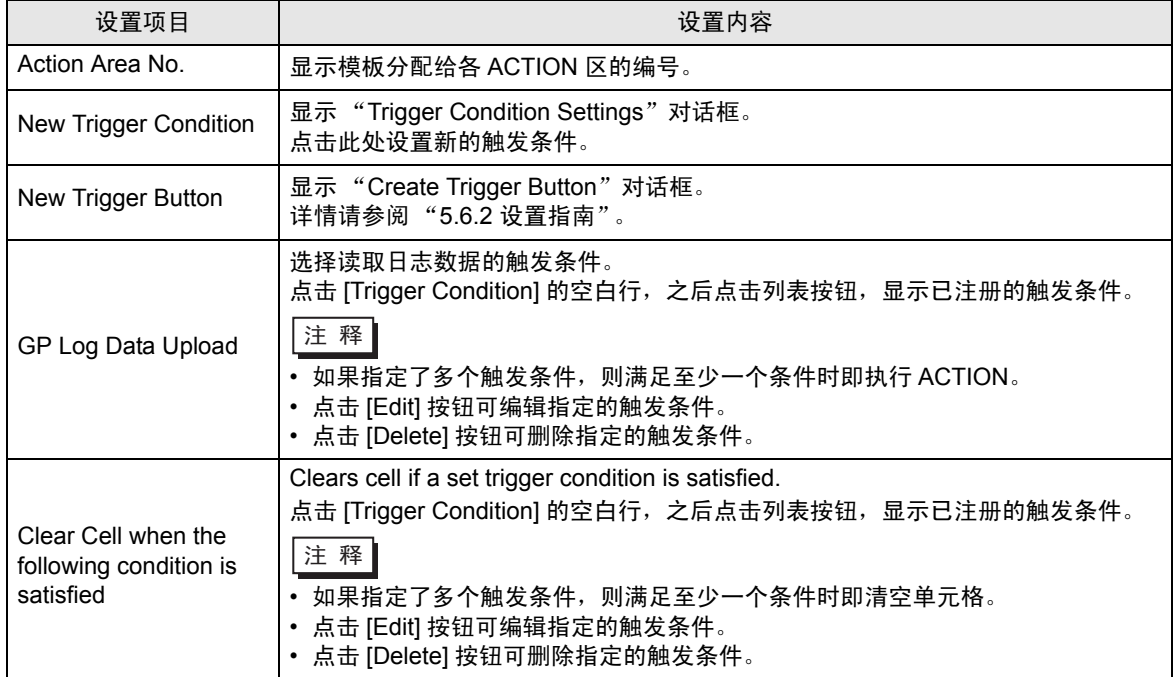

# <span id="page-31-0"></span>9.3 限制

#### ■ 合并的单元格

请勿在合并的单元格上设置 ACTION 区。 例如,如果在以下所示的单元格上设置了 ACTION 区,则无法保证运行正确。

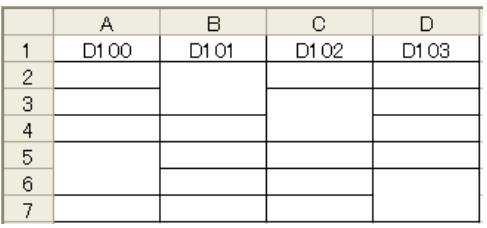

# ■ 反复粘贴的 ACTION 区

如果反复粘贴多个大小不一的 ACTION 区,将按粘贴顺序执行读 / 写。

#### ■ Excel 窗口

如果设置画面隐藏在 Excel 窗口背后,画面和任务托盘窗口将闪烁以提示用户。设置画面显示在顶层时 闪烁将自动停止。

## ■ 发生错误时 ACTION 区的操作

如果使用 "GP Log"功能实际执行读 / 写操作并超出了 ACTION 区,将执行以下一些常见操作: 1) 执行测试读 / 写时 显示错误画面。 2) 在运行时执行 ACTION 时 在 Pro-Server EX 的 "Log Viewer"中记录 ACTION 错误。

- 试读不执行的功能
	- 以下是试读不执行的功能。
		- "Action when cell gets full"

"Clear the cell range specified in creating a sheet to start"

#### ■ 关闭了显示的输出工作簿时

如果不小心关闭了 Excel 报表 ACTION 的输出工作簿,请按以下步骤再次打开: 用拖放工作簿的方法打开将使它变为只读状态,并会使启动按钮等无效。

1. 双击输出工作簿。

2. 当弹出如下对话框时,点击 [No] 打开工作簿。

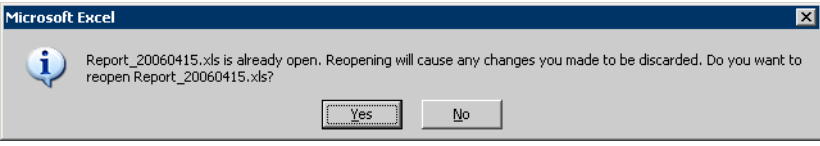

■ 接收通知

无法设置表明 ACTION 完成的接收通知。

- 设置 "Trigger-Source Node"时 在 Excel 报表 ACTION 中设置 "Trigger-Source Node"时,节点类型和寄存器是不确定的。 因此寄存器地址显示为红色。但这并没有问题。
- 编辑输出文件

Excel 报表 ACTION 正在执行时,无法编辑输出文件。

因此,如果触发条件在很短的周期内得到满足,将很难操作 Excel。另外,在 ACTION 执行时编辑输出 文件将显示以下错误消息。

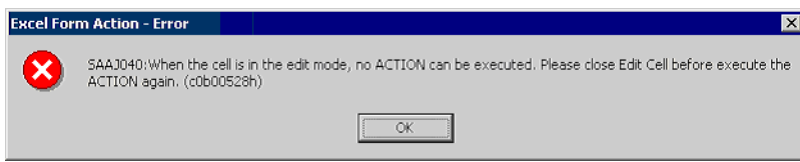

# ■ 复制、剪切和粘贴 ACTION 区的限制

用 Ctrl+C & Ctrl+V 或 Ctrl+X & Ctrl+V 粘贴 ACTION 区时,请为被复制的 ACTION 区指定 [Target Cell Range]。

刚粘贴后的 ACTION 区其 [ 目标单元格范围 ] 与原 ACTION 区一致。

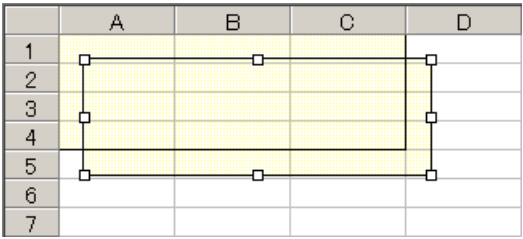

■ Excel 自动保存功能

由于 Excel 的限制, Excel 的自动保存功能不能运行。如需自动保存,请按以下步骤创建 Excel "保存 宏",并用 ACTION 执行创建的 "保存宏"。

1 用 "Pro-Studio EX"打开一个准备执行自动保存的模板。

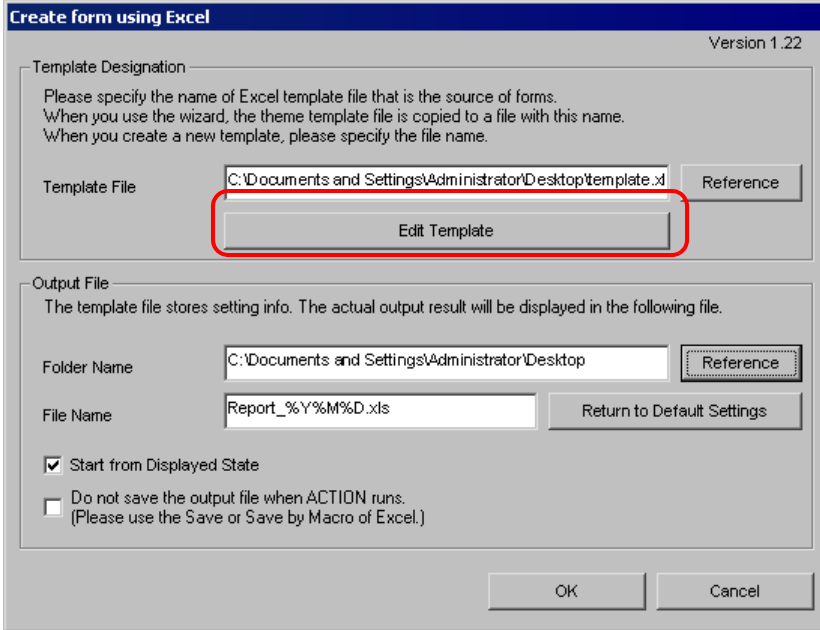

2 从 "Tools"菜单选择 "Macro"和 "Record New Macro"。

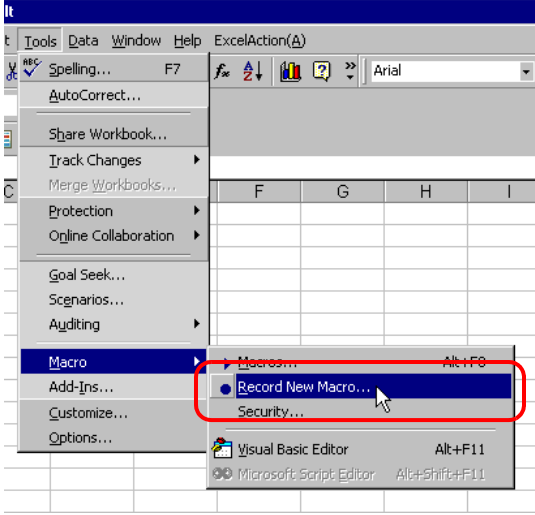

3 输入宏名称"Macro1", 然后点击 [OK] 按钮。 开始录制宏。

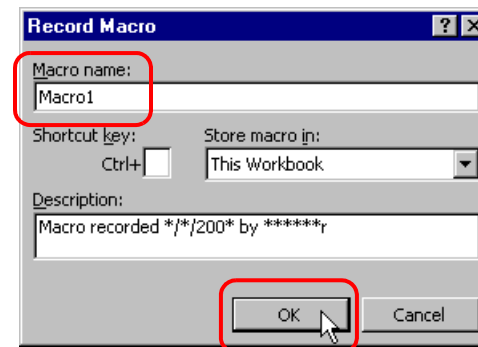

4 从 "File"菜单中选择 "Save"。

即在宏中录制了 "Macro1"。

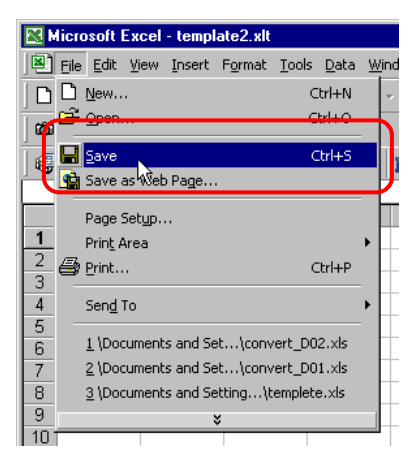

5 从 "Tools"菜单中选择 "Macro"和 "Stop Recording"。 宏录制完毕。

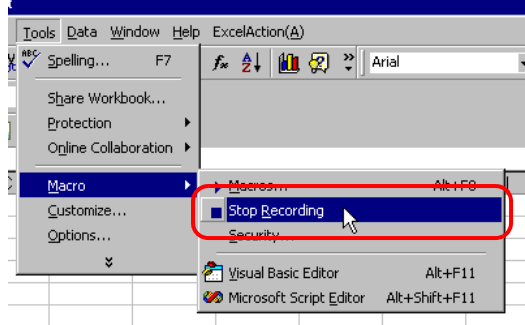

6 从 "Excel Action"菜单中选择 "Execution Sequence List"。

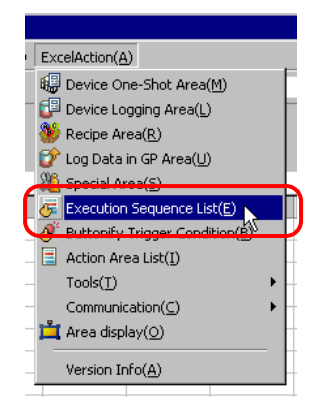

- 7 创建自动保存的触发条件。
- 8 选择已创建的触发条件和 "Excel Operation Function"。

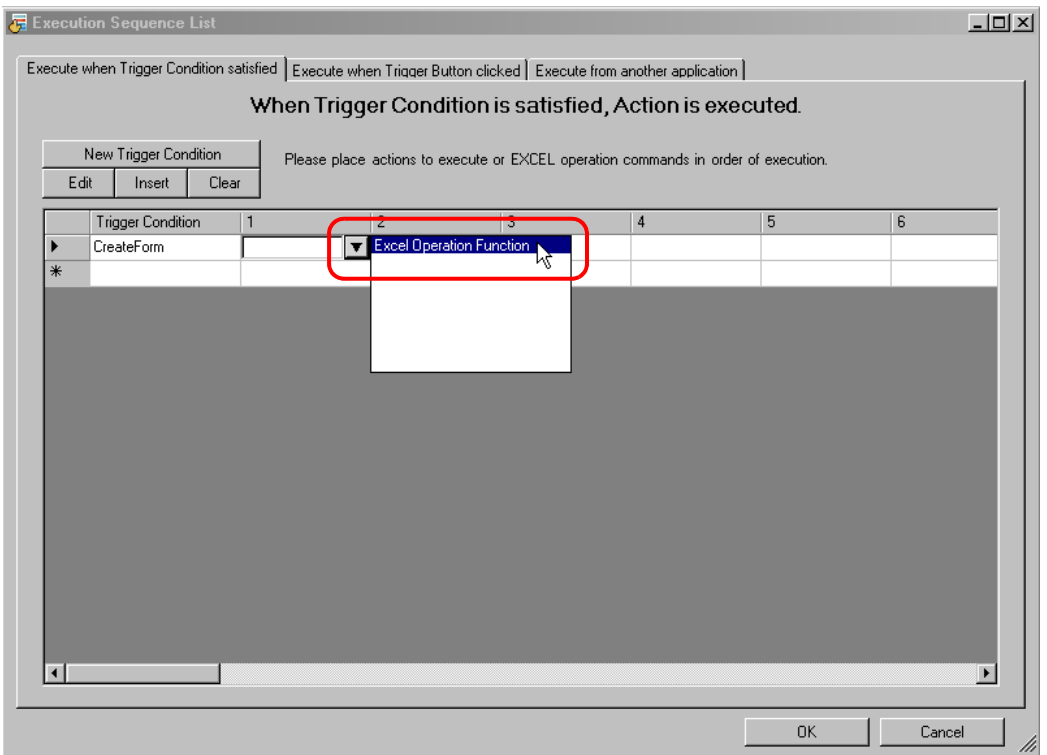

```
限制
```

```
9 选择 "Execute Macro", 输入宏名称 "Macro1"。
```
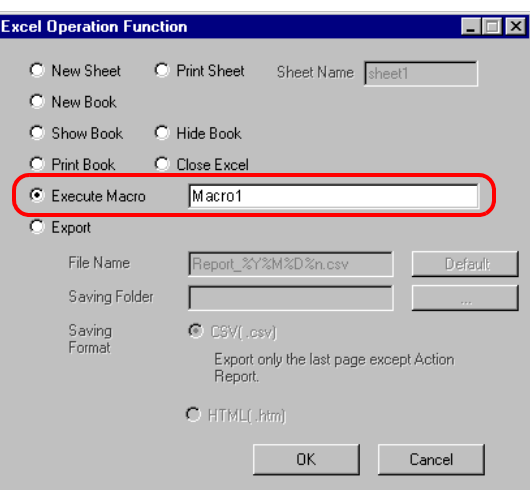

- 10 点击 [OK] 按钮。
- 11 模板编辑至此完成。
- 12 保存 / 重新载入设置内容。 根据创建的触发条件,将自动保存模板。